# **BitDefender Security for File Servers**<br>Efficient Protection for Your Company's Information Storage Points

# EVALUATOR'S GUIDE

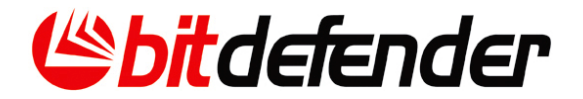

# **Summary**

- 1. Quick Summary
- 2. Solution Description
- 3. Main Benefits and Features
- 4. Services
- 5. Technology Leadership
- 6. System Requirements
- 7. Test Recommendations
	- 7.1 Installation
	- 7.2 Configuration and Important Settings
- 8 BitDefender Awards and Certifications
- 9 Contact Info

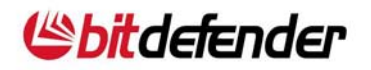

# 1. Quick Summary

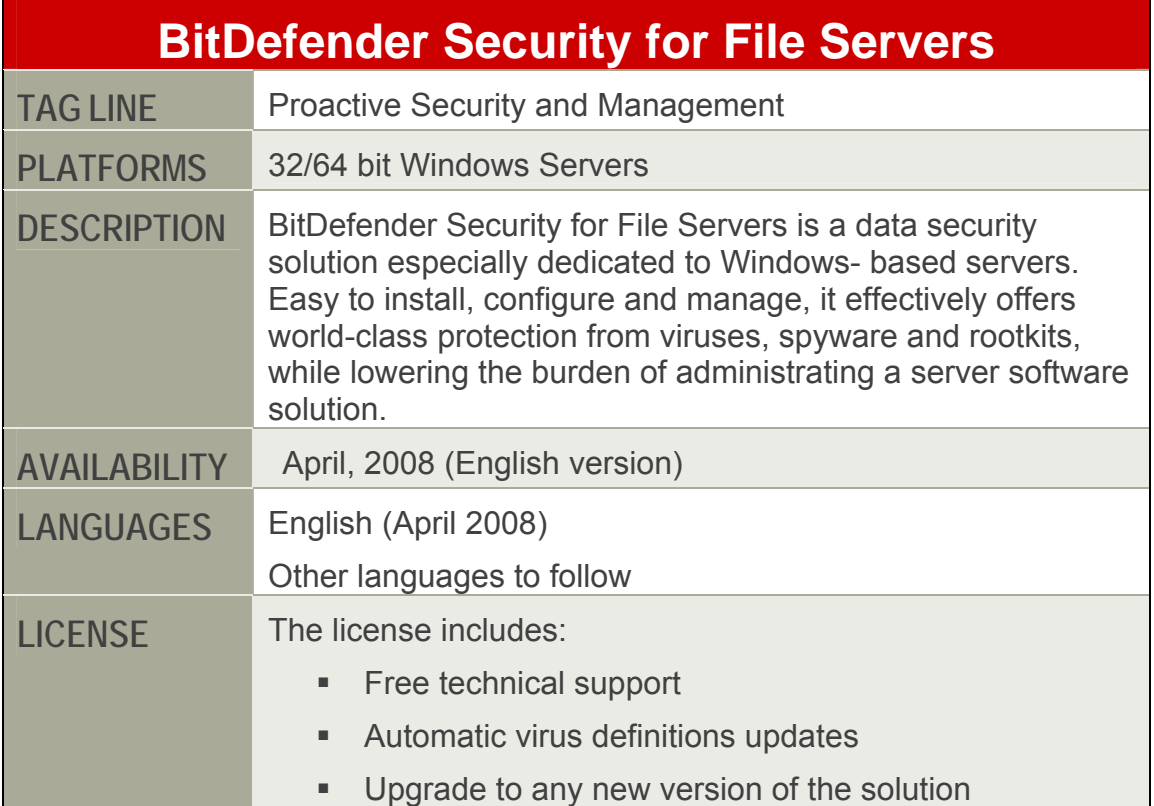

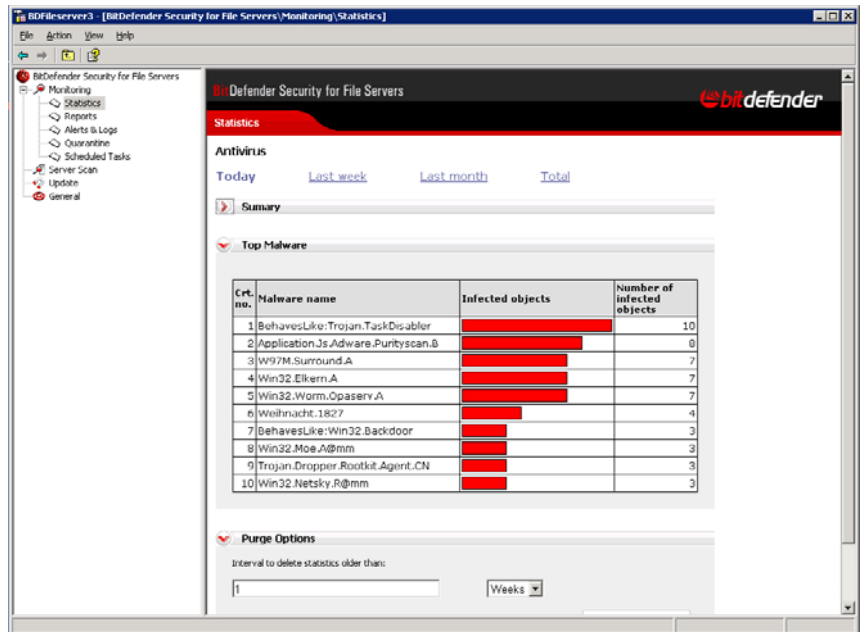

BitDefender Security for File Servers - Statistics

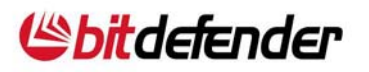

# 2. Solution Description

BitDefender Security for File Servers is a data security solution especially dedicated to Windows- based servers. Easy to install, configure and manage, it effectively offers world-class protection from viruses, spyware and rootkits, while lowering the burden of administrating a server software solution.

Key Features:

- Superior antivirus, antispyware and antirootkit protection for file traffic
- Proactive heuristic protection against zero-day threats ensures unsurpassed response to threats
- Optimized scanning delivers faster file access
- Multithread scanning significantly reduces file scanning time
- On-access and on-demand scanner actively secures file servers
- Centralized management console compatibility eases administrative effort
- 64 bit support

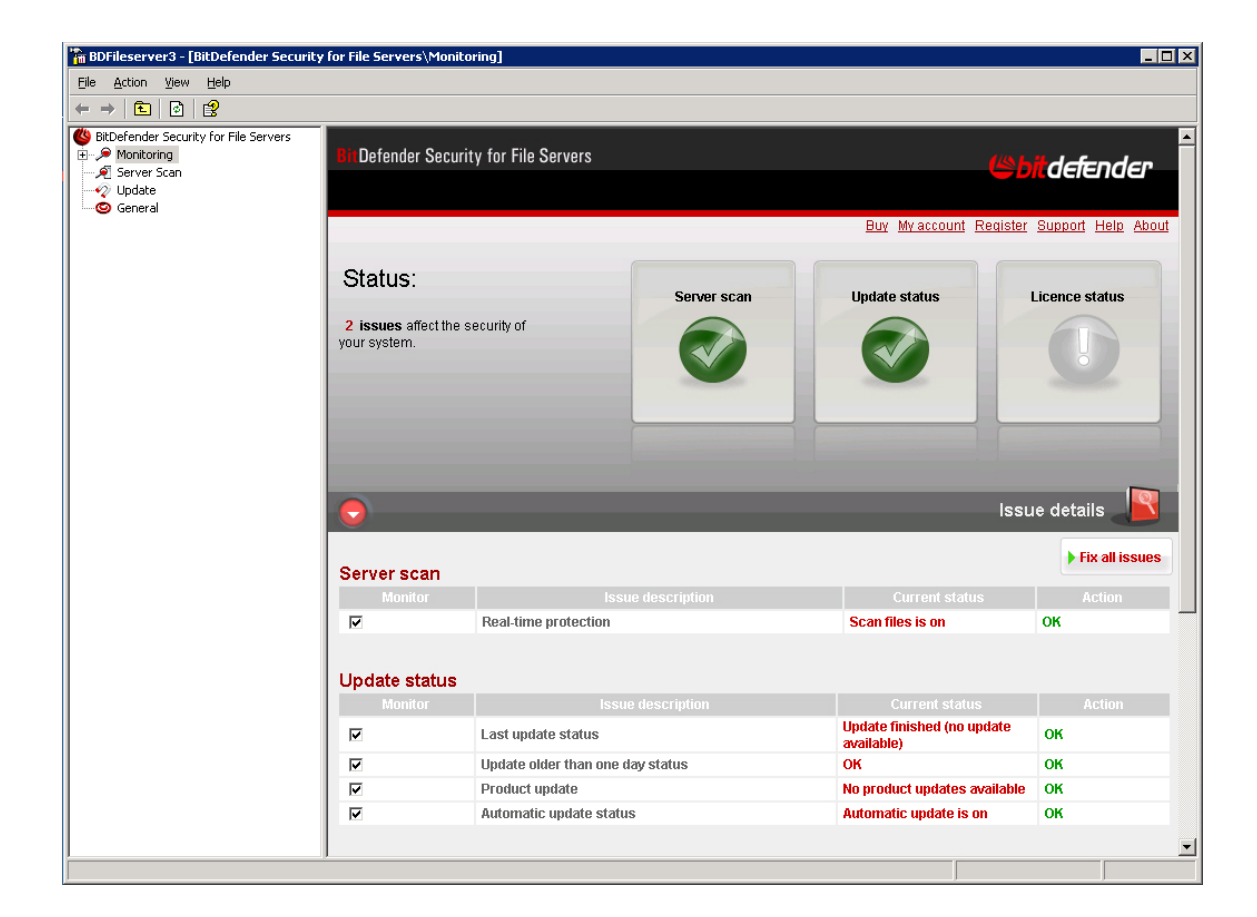

BitDefender Security for File Servers - Dashboard

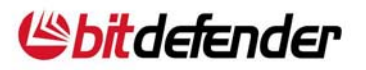

# 3. Main Benefits and Features

## **Increased Productivity**

- Scans and fingerprints "read-only" files just once during the same session and only re-scans them if there is a new session, an update or an infection in the system.
- Provides lightning-fast, secure file access, thanks to its advanced multithread scanning functionality
- Provides a configurable scheduler for on-demand antivirus scans and update tasks
- Notifies of performance scans and update tasks through its efficient alerts module

## **Safe Sharing of Files and Documents**

- Scans each accessed or copied file in real-time with no impact upon file server performance
- Allows you to schedule on-demand antivirus scans or perform scan-now actions for enhanced file server safety

## **Increased Usability**

- Delivers elegant management functionality and allows fast access to the most common settings due to its friendly and intuitive MMC-based interface
- Displays critical event information and provides a direct fix button in its newly added dashboard
- **Provides reports on the activity of the solution through its robust monitoring system** and statistics module
- Offers customizable alerts for several event types: antivirus signature updates, product updates, on-demand scans and viruses detected

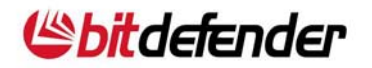

## **Centralized Management Support**

BitDefender Management Server allows the centralized management of most BitDefender business solutions installed on network computers, including BitDefender Security for File Servers. This type of integration enables you to use the Management Server console to get centralized access to:

- Configuration settings for BitDefender Security for File Servers
- Critical event information such as update-related events, configuration warnings, license expiration
- Easy-to-interpret statistics and reports based upon information received from BitDefender Security for File Servers

# 4. Services

## **Advanced Update System**

 For permanent mail protection, BitDefender Security for Exchange receives the latest updates and patches based on three configurable technologies: ondemand, scheduled and automatic.

## **Upgrades**

 Registered users benefit from free upgrades to any new version of the solution during the license period. Special pricing is always provided to our customers when they renew their license, making BitDefender a long-term, cost effective solution.

## **Free 24/7 Professional Technical Support**

 Certified representatives provide BitDefender business customers with free permanent support online, by telephone or e-mail. This is supplemented by an online database with answers to Frequently Asked Questions and fixes for common issues.

# 5. System Requirements

#### **64-bit:**

• any Windows machine (Intel or AMD)

#### **32-bit:**

- **Minimum Processor Pentium II 300 MHz**
- 128 megabytes (MB) of RAM, 256 MB recommended
- Minimum hard disk space 100MB (installation only)

#### **Operating platform:**

Windows 2000 SP4 / Windows 2003 SP1 Server + Internet Explorer 6

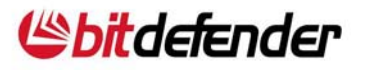

# 6. Technology Leadership

## **B-HAVE**

- All BitDefender business solutions include B-HAVE, a patent pending technology which analyzes the behavior of potentially malicious codes inside a virtual computer, eliminating false positives and significantly increasing detection rates for new and unknown malware.
- Proactivity is a measure of how well an antivirus copes with new and previouslyunknown threats. The chart below represents the percentage of threats detected exclusively based on their behavior (rather than on the traditional, virus signature method).

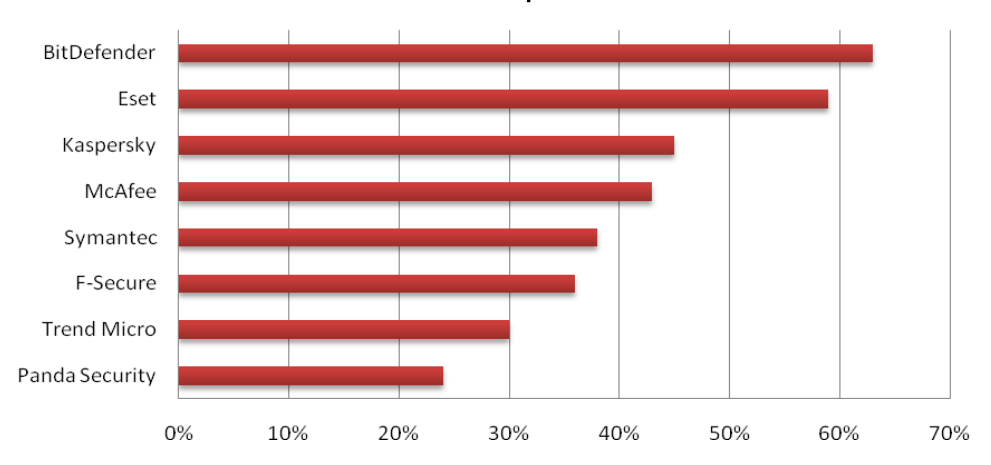

Proactive antivirus protection test

The test was performed by Anti-Malware Test Lab in January 2008 [\(http://www.anti-malware-test.com/?q=node/39\)](http://www.anti-malware-test.com/?q=node/39)

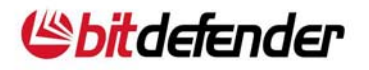

# 7. Test Recommendations

## **7.1. Installation**

- 7.1.1. Installing the BitDefender Security for File Servers stand alone kit
- Locate the setup file and double-click it. This will launch a wizard which will guide you through the setup process. There are 2 setup files, one for 32-bit machines and another for 64-bit machines. Choose the one that is suitable for your system.
- Before launching the setup wizard, BitDefender will check for newer versions of the installation package. If a newer version is available, you will be prompted to download it. Click Yes to download the newer version or No to continue installing the version then available in the setup file.
- BitDefender will also check if BitDefender Security for File Servers is already installed on the local computer. If the same version as the one in the setup file is installed, you will have to modify the existing configuration. If an older version is installed, the installation process will continue as it should, with the only difference that the already installed products will be re-installed (upgraded) by default.
- **Follow the intuitive steps to install BitDefender Security for File Servers.**

#### 7.1.2. Installing Management Server support

- To allow the deployment and management of the BitDefender for Windows Servers products from BitDefender Management Server you must add the support files for BitDefender for Windows Server products in the BitDefender Management Server. On the BitDefender Management Server machine, locate the BitDefender for Windows Servers Server Add-on setup file and double click it. This will launch a wizard which will guide you through the setup process.
- **If BitDefender Management Server is installed on a 32-bit machine, locate the** BitDefender for Windows Servers Server Addon(for 32 bit Management Ser vers) en.exe file.
- **If BitDefender Management Server is installed on a 64-bit machine, locate the** BitDefender for Windows Servers Server Addon(for 64 bit Management Ser vers) en.exe file.
- You only need to install the server add-on once and then you can deploy the BitDefender Windows Server products

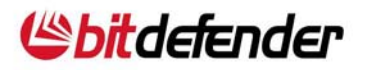

## **7.2. Configuration and Important Settings**

#### 7.2.1. Getting Started

- BitDefender Security for File Servers can be configured and managed through a centralized, MMC-based management console. The management console provides access to all features and settings of BitDefender Security for File Servers.
- To open the management console, use the Windows Start menu, by following the path: Start  $\rightarrow$  Programs  $\rightarrow$  BitDefender Security for File Servers  $\rightarrow$ BitDefender Security for File Servers or quicker, double click the BitDefender icon in the system tray.

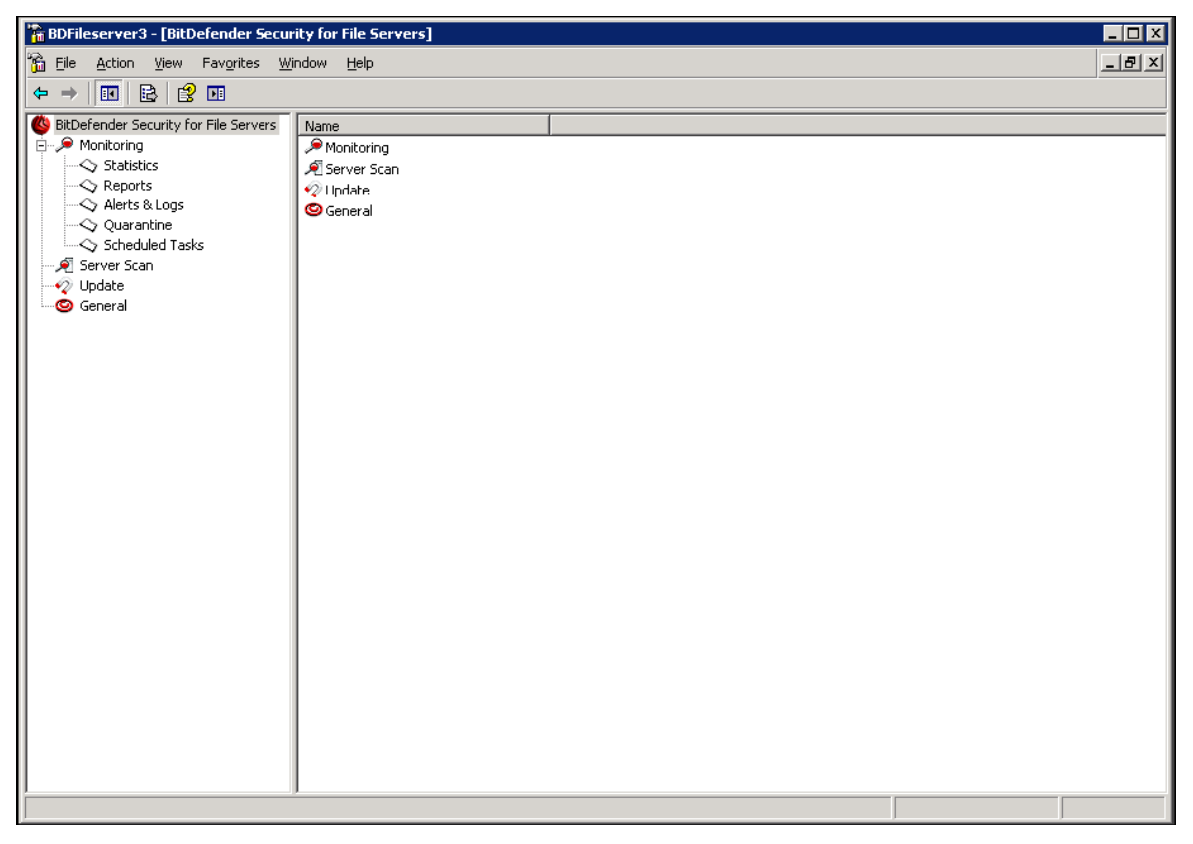

#### **Management Console**

- On the left side of the management console you can see the tree menu, which includes the following nodes:
	- Monitoring displays the dashboard. The dashboard provides you with useful information on the status of BitDefender Security for File Servers and helps you easily solve the issues that require your attention.

○ Statistics - offers statistic information on the product activity.

○ Reports - allows creating customized reports on the product activity.

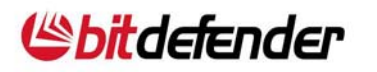

- Alerts & Logs allows configuring the logging options and sending alerts about the events that occur during product operation, such as an update error or an infected file detected.
- Quarantine shows the files stored in the quarantine folder. These objects were found to be infected or suspect and were moved to the quarantine folder according to the specified action.
- Scheduled Tasks allows creating scheduled tasks through an intuitive wizard. You can schedule updates, on-demand scanning processes and reports to be generated.
- Server Scan allows configuring the Antivirus module.
- Update allows updating BitDefender and configuring update settings.
- General allows configuring BitDefender in order to send to the BitDefender Lab reports regarding the viruses found on the server and the incidents occurred during product operation.
- If you want to open the help file, click Help -> About BitDefender Security for File Servers. Contextual help is available for each window. Click ? to open it.

## 7.2.2. Remote connection

- You can connect to the management console of a BitDefender Security for File Servers product installed on a remote server.
- Right-click BitDefender Security for File Servers to open the contextual menu.
- Connect to another computer opens a window where you can specify the name or the IP of the server to which you want to remotely connect and the administrative password to the product that you want to manage.
- Change administrative password opens a window where you can specify the administrative password to BitDefender Security for File Servers. This password will be used when connecting remotely to this interface.

#### 7.2.3. Import/export settings

- You can export the management console settings to restore them at a future time or replicate them on a different server. Right-click BitDefender Security for File Servers to open the contextual menu.
- **Import console settings imports previously saved console settings.**
- **Export console settings exports the console settings to a txt file.**

#### 7.2.4. Dashboard

• The monitoring section is a summary page referred to as the dashboard. The dashboard provides you with useful information on the status of BitDefender Security for File Servers and it helps you easily solve the issues that require your attention. You should check the dashboard frequently in order to quickly identify and solve the issues affecting the file server security.

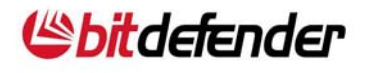

- The status buttons on the dashboard can be displayed in green, grey or red, depending on the existing issues that affect the security of the file server:
	- **Green** indicates that no issue requires your attention.
	- **Grey** indicates the existence of issues that pose medium security risks. These issues do not require your immediate attention, but you should check them as soon as possible.
	- **Red** indicates the existence of critical security issues, which require your immediate attention.
- The Details area of the issues section contains three tables, one for each status button. Each table displays the monitored items and their current status. When there is an issue concerning one of the monitored items, a red Fix link will be displayed, allowing you to quickly solve the respective issues.

#### 7.2.5. Update

- New viruses and spyware are found and identified every day. This is why it is very important to keep BitDefender up to date with the latest signatures. By default, BitDefender automatically checks for updates every hour.
- There are several types of updates:
	- Antivirus updates as new threats appear, the files containing virus and spyware signatures, as well as the antivirus engine, are updated to ensure permanent up-to-date protection against them.
	- Antispam updates new rules are added to the NeuNet (heuristic) and Pretrained Bayesian filters, new links are added to the URL filter database and new images are added to the Image filter. This helps increase the effectiveness of the Antispam engine.
	- Product updates when a new version of the solution is released, new features and scan techniques are introduced in order to improve its performance.
- You can configure the solution to update from the Internet or from a local server, through BitDefender Update Server, in order to save bandwidth and to increase the security of your server by allowing it to connect to the Internet directly.

#### 7.2.6. Configuration Steps

In order to ensure a virus-free file server, follow these steps:

- 1. **Register the product.** Access the Monitoring module and then click the Register link. In the window that opens, enter the license key and click Apply&OK.
- 2. **Activate your BitDefender account**. In order to benefit from free technical support and other free BitDefender services, access the Monitoring section and then click the My account link.
- 3. **Apply available Product Updates**. Access the Update module, Update section, and install the available updates, if any.

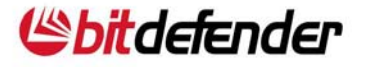

4. **Configure the update.** Access the Update module, Update and Settings sections. Set the update interval and the update location and click Apply. Click Update now to make sure you have the latest virus signatures.

#### *Note:*

If you do not want the update process to interfere with the server activity you have the possibility to schedule the update process. Access the Scheduled Tasks module, right-click this section and select New task. Complete the wizard that appears, configuring the appropriate settings, in order to create a scheduled update task.

- 5. **Make the necessary exclusions.** A file server scanner can affect other applications, such as mail servers, if they are scanned at file server level. To protect them it is advisable to use the File Server scanner in combination with products specialized for this type of applications. That is why it is necessary to exclude some folders and files from both on-access and on-demand scanning. For more information, please refer to the "Exclude Folders from Scanning" section in the product user guide.
- 6. **Configure real-time protection.** Access the Server Scan module and configure real-time scanning. Choose a protection level and the actions to be taken on infected and suspect files.
- 7. **Test your BitDefender.** Use the EICAR test to check whether BitDefender is working. The test consists of creating a file using a text editor, provided that the file is saved in standard MS-DOS ASCII format and that it is 68 bytes long. It can also be 70 bytes if the editor adds a CR/LF at the end. This file must contain the following single line:

X5O!P%@AP[4\PZX54(P^)7CC)7}\$EICAR-STANDARD-ANTIVIRUS-TEST- $FII$   $FISH+H*$ 

Save the file under any name and .COM extension, for example EICAR.COM. BitDefender must treat this file as an infected one. You can visit the EICAR website at http://eicar.com, read the documentation and download the file from one of the locations on the following web page: http://eicar.com/anti\_virus\_test\_file.htm.

- 8. **Perform a manual scan of the file server**. Access the Server Scan module and configure the On-demand Scanner. Click the Scan now button from the configuration window to start the manual scan.
- 9. **Create a scheduled scan event.** It is highly recommended that you perform a maintenance scan of your system at least once a week. If you do not want the scanning process to interfere with the server's activity you have the possibility to schedule the scanning process. Access the Scheduled Tasks module, right-click it and select New task. Complete the wizard that appears, configuring the appropriate settings, in order to create a scheduled scan task.
- 10. **Configure BitDefender alerts.** If a virus is detected or an unexpected situation appears, it is possible for alarm messages to be sent by e-mail or to be entered in the BitDefender log file or System Log. Access the Alerts module and configure BitDefender to send these notifications.

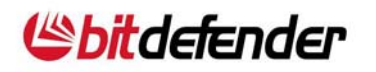

11. **Check the product dashboard.** Go to the Monitoring section to check if all alerts are green. If not, you should fix the existing issues by using the Fix all button.

# 8. BitDefender Awards and Certifications

BitDefender products consistently earn top marks from independent testing organizations and are recognized by top industry publications.

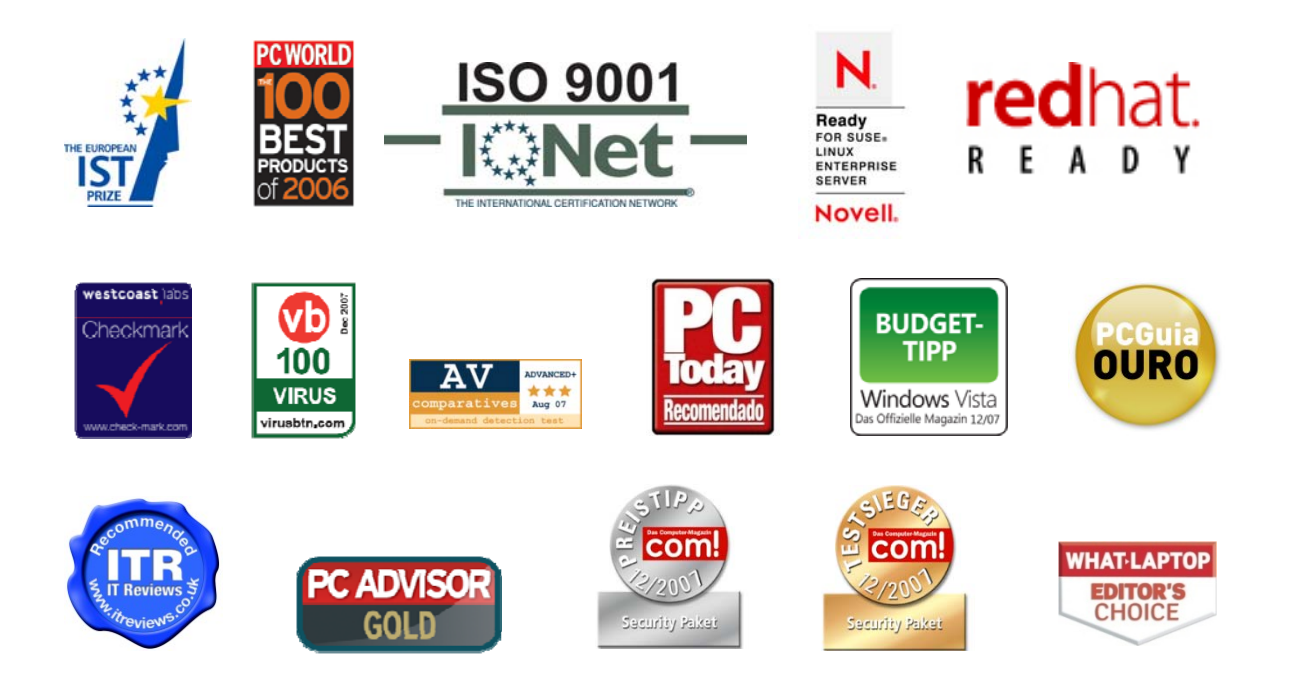

# 9. Contact Info

Main site: [www.bitdefender.com](http://www.bitdefender.com/) Sales department: [sales@bitdefender.com](mailto:sales@bitdefender.com) On-line Store [www.bitdefender.com/site/Buy/products/](http://www.bitdefender.com/site/Buy/products/)  Find a distributor: [www.bitdefender.com/site/Partnership/list/](http://www.bitdefender.com/site/Partnership/list/) Technical support: [support@bitdefender.com](mailto:support@bitdefender.co%20m) [http://kb.bitdefender.com](http://kb.bitdefender.com/) 

## **BITDEFENDER LLC:**

6301 NW 5th Way Suite 3500 Fort Lauderdale, FL 33309

phone: 954.776.6262, 800.388.8062 fax: 954.776.6462, 800.388.8064

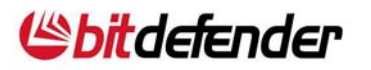